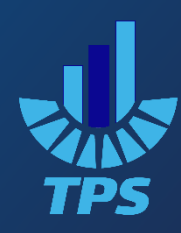

# راهنمای استفاده از تایم سرور **PNI-400**

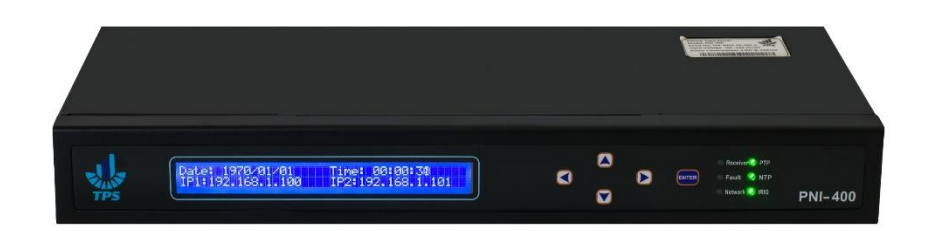

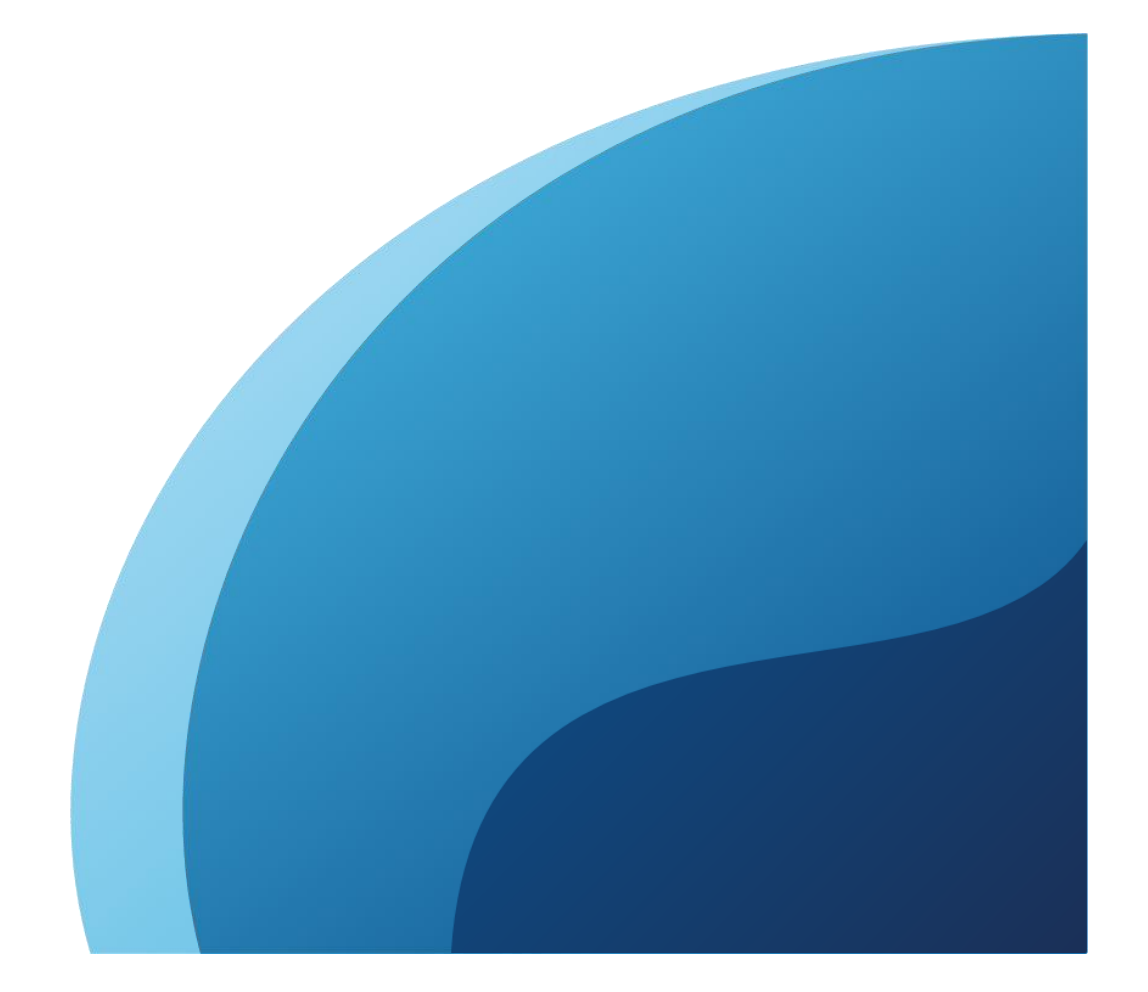

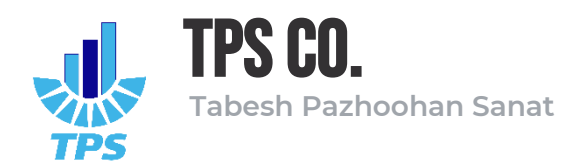

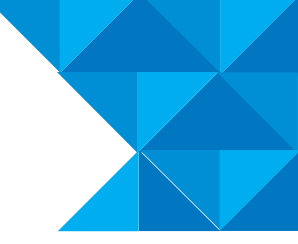

# فهرست مطالب

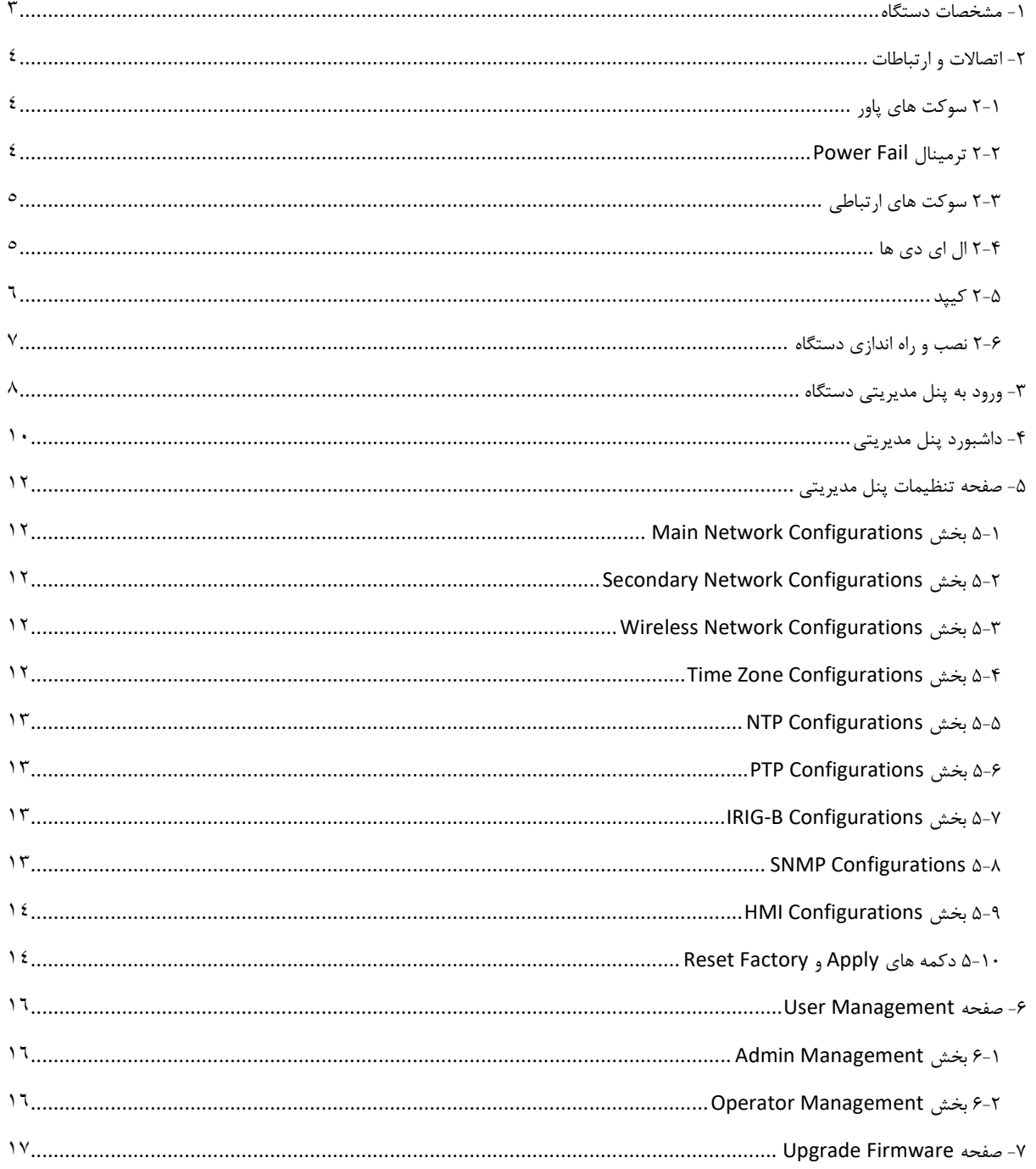

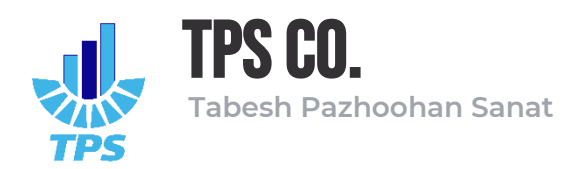

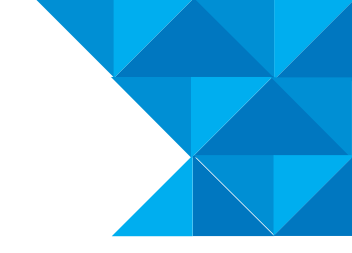

<span id="page-2-0"></span>-1 مشخصات دستگاه

وزن دستگاه: ۳.۷ Kg

)1U( 5.5 cm \* 19 cm \* 42 cm :دستگاه ابعاد

نوع نصب دستگاه: Rackmount – Desktop

جنس بدنه دستگاه: فوالد آلیاژی

جنس رنگ بدنه: پودری الکترواستاتیک

 $\cdots$  - ۲۳۰ AC / DC تغذیه دستگاه:

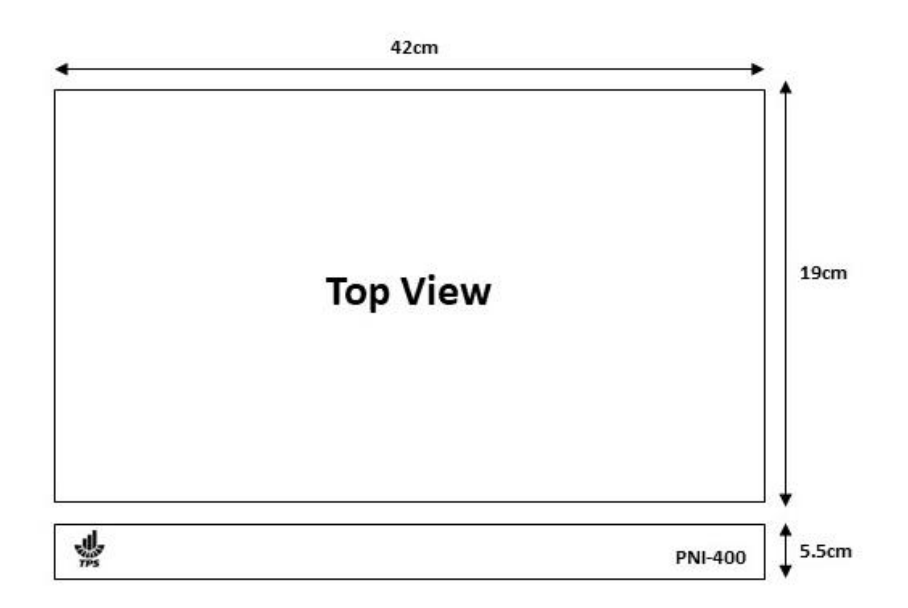

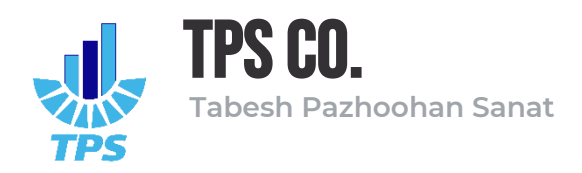

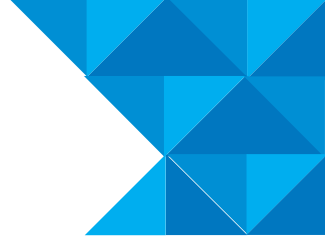

<span id="page-3-0"></span>-2 اتصاالت و ارتباطات

<span id="page-3-1"></span>2-1 سوکت های پاور

در این بخش توضیحاتی درخصوص اتصالت، سوکت ها و ترمینال های موجود بر روی دستگاه ارائه می شود.

دو عدد سوکت پاور به منظور برقراری تغذیه در پنل پشتی دستگاه قرار گرفته اند. هر یک از این سوکت ها با کلید و فیوزهولدر متناظرشان تشکیل یک مدار واحد می دهند؛ بنابراین برای قطع و وصل کردن تغذیه از مسیر سوکت شماره ۰۱ می بایست کلید شماره ۱ را در حالت خاموش قرار داد. همچنین در صورت خاموش شدن ناگهانی دستگاه می بایست فیوزهولدر شماره ۱ را برای تحقیق سلامت فیوز بررسی نمود (هر یک از فیوزهولدرها محتوی یک عدد فیوز شیشه ای 2.5 آمپر می باشند(.

امکان اتصال دو تغذیه مجزا از طریق سوکت های 1 و 2 به صورت موازی )Redauntant )میسر می باشد.

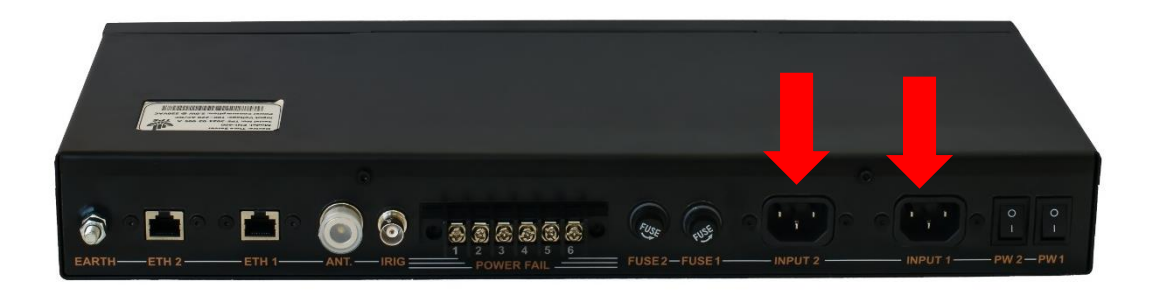

# <span id="page-3-2"></span>Power Fail ترمینال 2-2

تایم سرور -400PNI دارای دو رله داخلی بوده که وظیفه اعالن وضعیت منابو تغذیه داخلی را برعهده دارندب چنانچه منبع تغذیه شــماره ۱ فعال و برقرار باشــد، کنتاکت های رله شــماره ۱ در حالت COM-NO قرار خواهند گرفت و چنانچه این منبع تغذیه به هردلیلی غیرفعال شـــود (قطع برق ورودی — خرابی منبع تغذیه – اتصوال کوتاه و ...(، کنتاکت های رله شوماره 1 در الت NC-COM قرار خواهند فرفت. این رویه برای رله شــماره ۲ نیز به همین شــکل می باشــد. پایه های ترمینال Power Fail به ترتیب از ســمت راسـت تصـویر NO2 – COM2 – NC2 – NO1 – COM1 – NC1 :از عبارتند

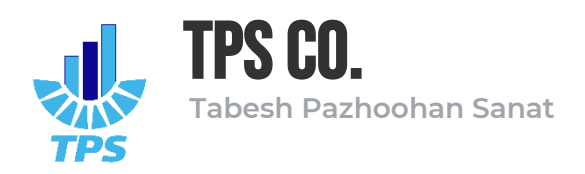

<span id="page-4-0"></span>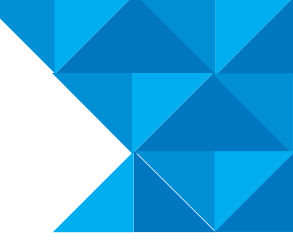

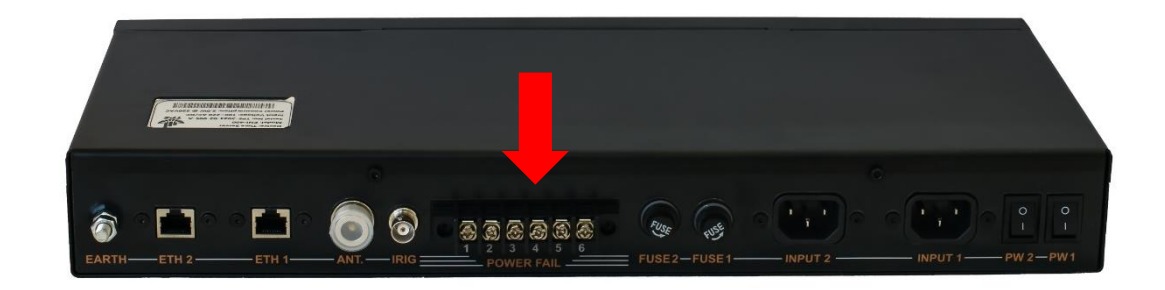

2-3 سوکت های ارتباطی سوکت های ارتباطی دستگاه شامل سوکت ANT، سوکت B-IRIG و سوکت های 1ETH و 2ETH می شود. سوکت ANT به منظور اتصال آنتن GNSS (یا GPS) به دستگاه می شود. وجود آنتن مناسب برای عملکرد صحیح دستگاه بسیار ضروری است. هنگام نصب دستگاه از اتصال صحیح و محکم سیم آنتن به سوکت ANT اطمینان حاصل نمایید.

سوکت IRIG-B به منظور ارتباط میان دسـتگاه و کلاینت هایی که از پروتکل IRIG نوع B پشــتیبانی می کنند در نظر فرفته شده است.

سوکت های ETH1 و ETH2 نیز اینترفیس های ارتباطی اصلی دستگاه با سایر کلاینت ها (اعم از سوییچ های شبکه، رله های حفاظتی و...) می باشند.

سوکت EARTH نیز به منظور برقراری اتصال ارت دستگاه تعبیه فردیده است.

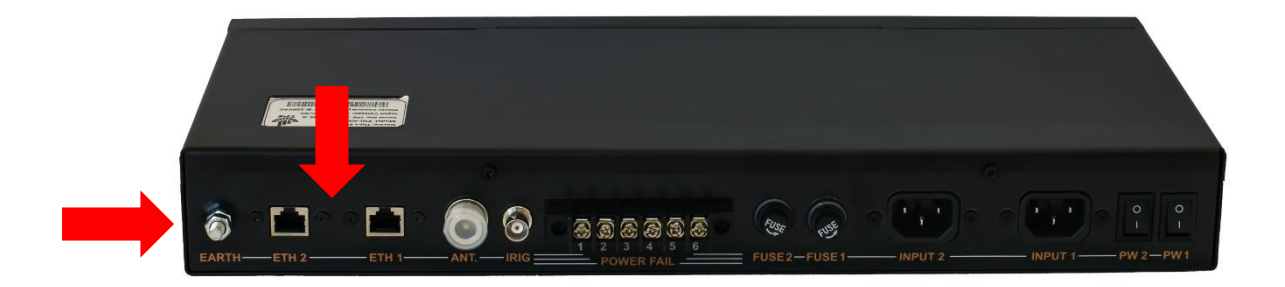

#### <span id="page-4-1"></span>2-4 ال ای دی ها

۶ عدد ال ای دی بر روی پنل جلویی دســتگاه و در کنار کیپد تعبیه گردیده لند که وظیفه آنها به ترتیب عبارتند از:

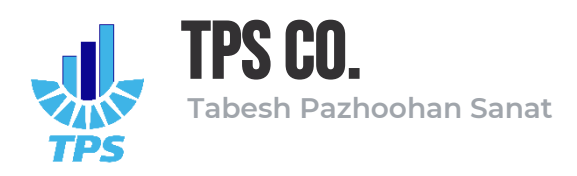

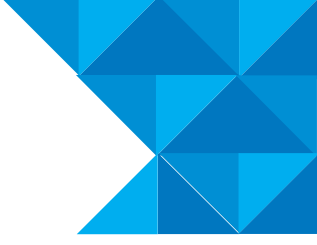

Receiver: این ال ای دی به رنگ آبی بوده و وظیفه نمایش سلامت رسیور GNSS را برعهده دارد. چنانچه رسیور دارای عملکرد صحیح باشد، این ال ای دی روشن بوده و درصورتی که رسیور دچار اختالل در عملکرد شده باشد، این ال ای دی خاموش خواهد بود.

Fault: این ال ای دی به رنگ قرمز بوده و وظیفه آن نمایش بروز خطا در دستگاه می باشد. چنانچه هرگونه خطایی در عملکرد دستگاه رخ دهد، این ال ای دی روشن خواهد شد.

Network: این ال ای دی به رنگ زرد بوده و ظیفه آن نمایش ترافیک اینترفیس های شـــبکه می باشـــد. چنانچه تبادل اطلاعاتی از طریق اینترفیس های شـبکه در دسـتگاه در حال رخ دادن باشــد، این ال ای دی روشن خواهد بود.

PTP: این ال ای دی به رنگ ســـبز بوده و وظیفه نمایش وضــعیت پروتکل PTP را برعهده دارد. چنانچه پروتکل PTP فعال باشد، این ال ای دی روشن خواهد بود و در غیر اینصورت، ال ای دی خاموش می باشد. NTP: این ال ای دی به رنگ ســـبز بوده و وظیفه نمایش وضـــعیت پروتکل NTP را برعهده دارد. چنانچه

IRIG: این ال ای دی به رنگ ســـبز بوده و وظیفه نمایش وضـــعیت پروتکل IRIG را برعهده دارد. چنانچه پروتکل IRIG فعال باشد، این ال ای دی روشن خواهد بود و در غیر اینصورت، ال ای دی خاموش می باشد.

پروتکل NTP فعال باشد، این ال ای دی روشن خواهد بود و در غیر اینصورت، ال ای دی خاموش می باشد .

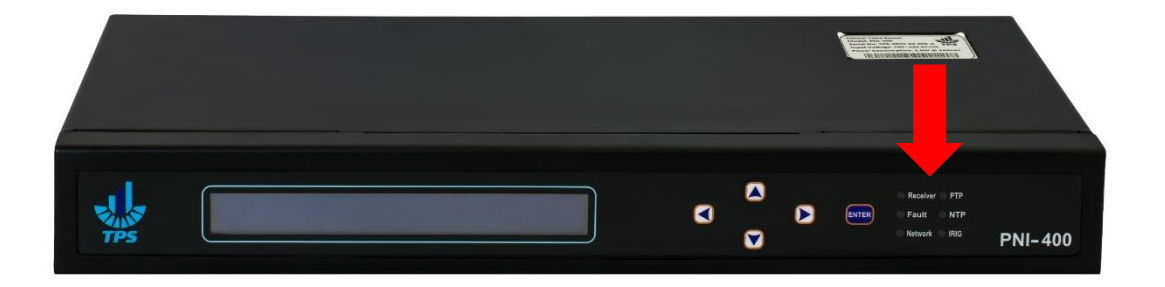

#### <span id="page-5-0"></span>2-5 کیپد

یک عدد کیپد بر روی پنل جلویی دسـتگاه تعبیه گردیده اسـت تا با اسـتفاده از آن بتوان برخی از تنظیمات دسوتگاه را انجام داد. این کیپد شوامل 5 کلید Enter، Up، Down، Right و Left می باشود و قابلیت فعال یا غیرفعال ســـازی از طریق پنل مدیریتی دســـتگاه را دارد. به منظور ورود به بخش تنظیمات از طریق این کیپد می بایست ابتدا دکمه Enter را یکبار فشار داده تا صفحه ورود رمز عبور نمایش داده شود. اکنون می

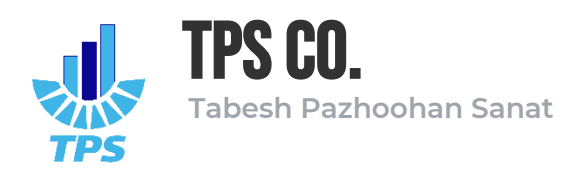

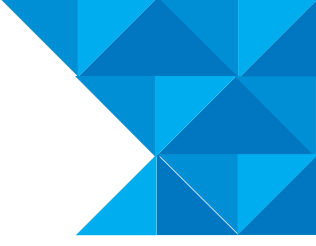

توان با اسـتفاده از کلیدهای Up و Down ارقام را وارد کرده و با اسـتفاده از کلیدهای Right و Left نیز میان ارقام جابجا شد. پس از وارد کردن رمزعبور، با فشردن دکمه Enter وارد صفحه تنظیمات شده و می توان تنظیمات دسـتگاه را مشـاهده یا تغییر داد. در صـورتی که به مدت ۱۰ ثانیه هیچ کلیدی فشـرده نشـود، دستگاه از صفحه تنظیمات خارج شده و به صفحه اصلی (محل نمایش ساعت و آدرس آی پی) باز خواهد گشت. هنگامی که دسـتگاه در صـفحه اصـلی قرار دارد، می توان با سـه بار فشـردن کلید Right و سـه بار فشــردن کلید Left به صــورت پشــت ســرهم، تنظیمات دســتگاه را به حالت کارخانه بازگردانی (Reset Factory )نمود.

# <span id="page-6-0"></span>2-6 نصب و راه اندازی دستگاه

اکنون به منظور نصب و راه اندازی دستگاه می بایست مراحل زیر را طی نمود:

- ۱. دستگاه را در مکانی مناسب نصب کنید. (می توان از طریق نبشی های همراه دستگاه، آنرا در رک یا فضایی مشابه نصب نمود.)
- ۲. کابل برق ورودی به دستگاه را به سوکت پاور ۱ یا ۲ متصل نمایید. (پیش از اتصال، اطمینان حاصل کنید که کلید On/Off مسیر در حالت خاموش قرار گرفته باشد.)
	- .3 سیم آنتن GNSS را به سوکت ANT وصل نمایید.
	- .4 کابل شبکه را به سوکت 1ETH یا 2ETH متصل نمایید.
	- .5 سیم ارت موجود در محل را به سوکت EARTH متصل نمایید. )اکیدا توصیه می شود.(
		- . پس از بازبینی اتصالات، کلید On/Off مسیر را در حالت روشن قرار دهید.
		- .7 دستگاه می بایست شروع به کار کرده و ال ای دی ها و نمایشگر روشن شوند.

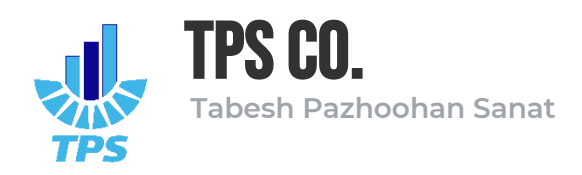

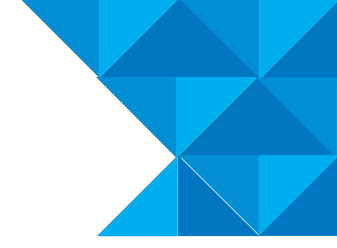

<span id="page-7-0"></span>-3 ورود به پنل مدیریتی دستگاه

پنل مدیریتی دستگاه به صورت پیشفرض در آدرس های ۱۹۲.۱۶۸.۱.۱۰۶۸ و ۱۹۲.۱۶۸.۱.۱۰۶ در دسترس می باشد. همچنین درصورتی که رنج آی پی شبکه موردنظر با آدرس های فوق سازگاری نداشته باشد، می توان از طریق آدرس /timeserver.local نیز به پنل مدیریتی دستگاه دسترسی پیدا کرد.

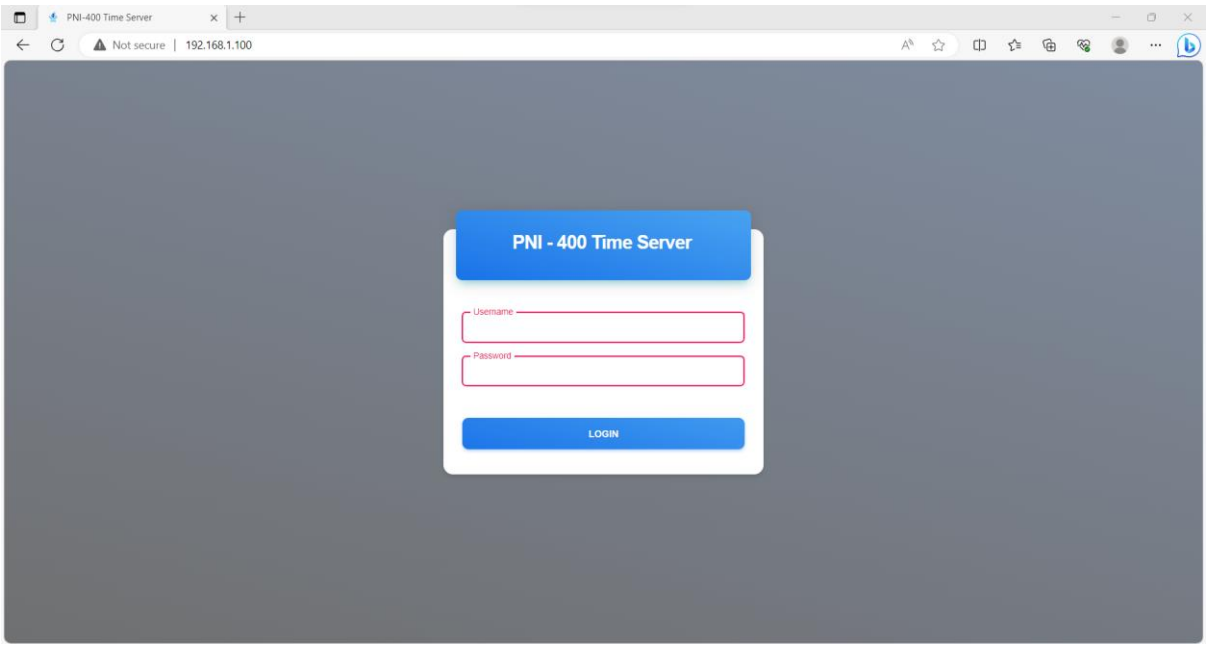

اطلاعات ورود به صورت پیشفرض عبارتند از:

نام کاربری )Username ): admin

رمز عبور )Password ): admin

به منظور حصول امنیت بیشتر در بهره برداری از دستگاه، دو نوع حساب کاربری برای پنل مدیریتی دستگاه در نظر گرفته شده است؛ کاربر مدیر که دسترسی به هرگونه تنظیمات را دارد و کاربر اپراتور که دسترسی آن محدود بوده و صـرفا می تواند تنظیمات و اطلاعات دســتگاه را مشــاهده کند. حســاب کاربری اپراتور به صورت پیشفرر غیرفعال است و می بایست از طریق صفحه Management User فعال فردد.

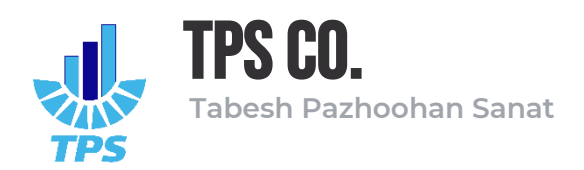

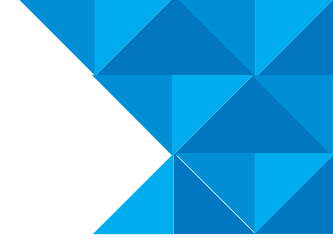

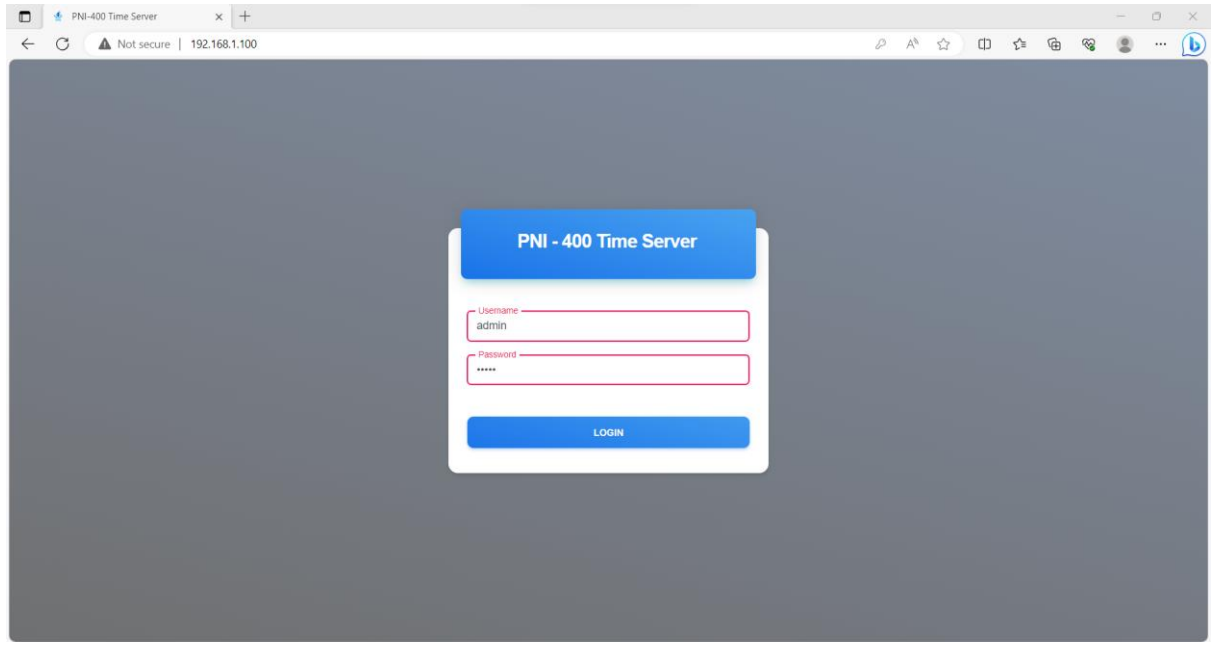

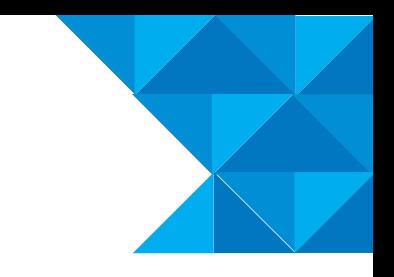

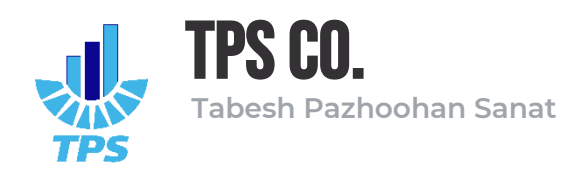

<span id="page-9-0"></span>-4 داشبورد پنل مدیریتی

در این صفحه می توان اطالعات کلی و وضعیت دستگاه را مشاهده نمود.

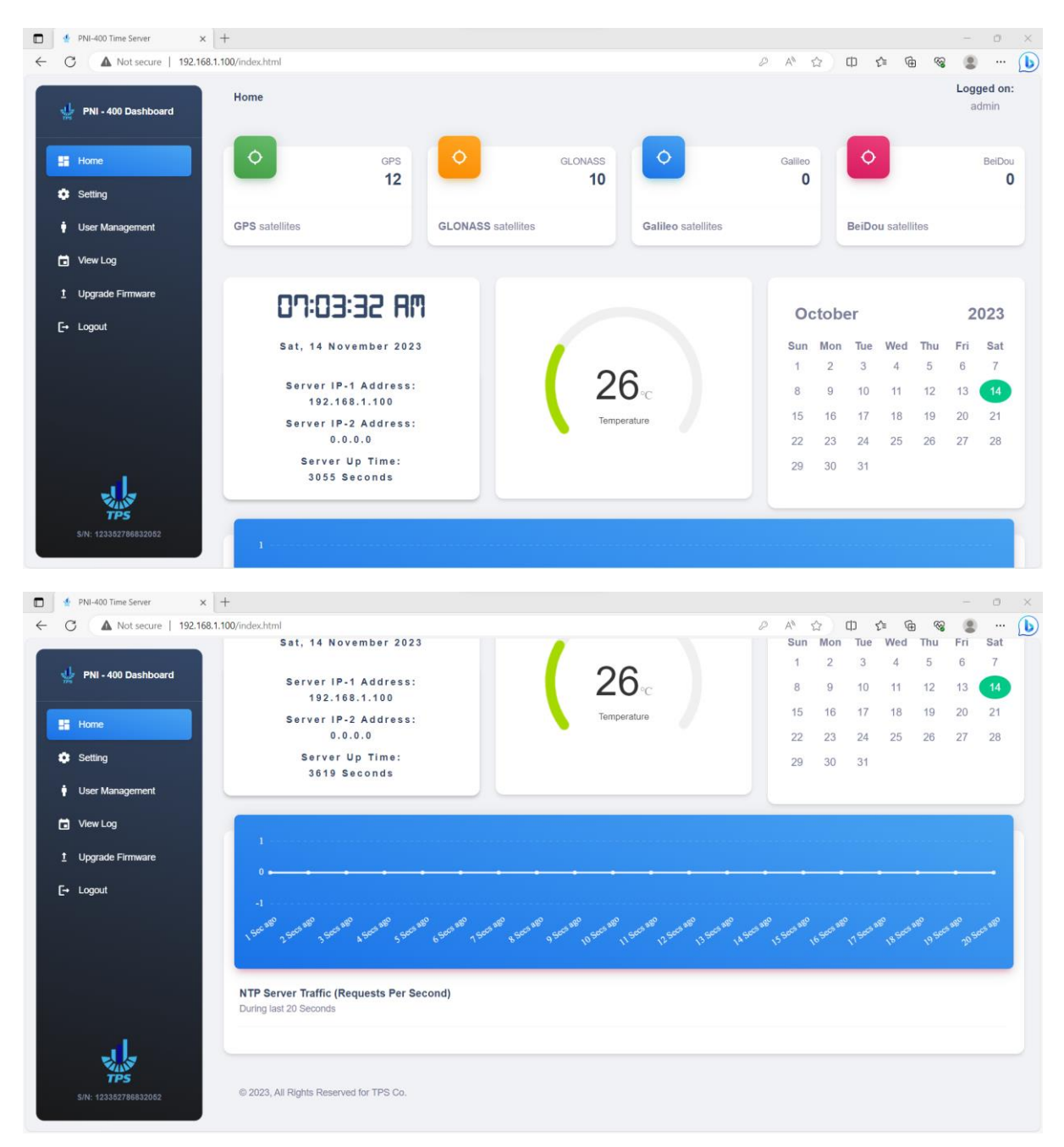

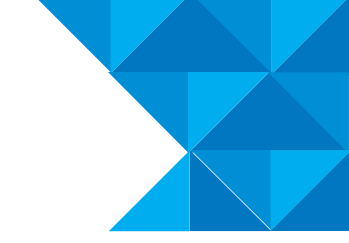

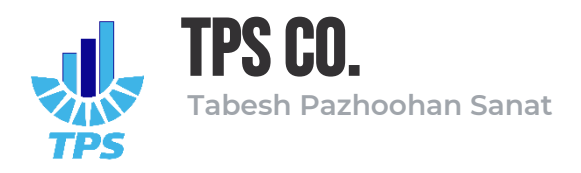

اطالعات موجود در این صفحه عبارتند از:

- تعداد ماهواره های GPS، Glonass، Galileo و BeiDou که دستگاه با آنان در ارتباط است.
- ساعت و تاریخ میالدی دستگاه، آدری آی پی 1 و 2 و زمان روشن بودن دستگاه بر سب ثانیه.
	- دمای محیط دستگاه.
		- تقویم میالدی
	- ترافیک NTP دستگاه
- همچنین در بالای صـفحه، موقعیت شــما در پنل مدیریتی و حســاب کاربری که با آن به پنل وارد شده اید، نمایش داده می شود.

در نوار هدایت سمت چپ صفحات مختلف پنل مدیریتی نمایش داده شده است و در انتها نیز، شماره سریال دستگاه قرار فرفته است.

طرا ی صفحات پنل مدیریتی به صورت کامال واکنشگرا بوده تا در هر ابعادی نمایش مناسب داشته باشد.

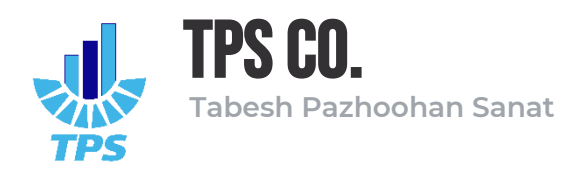

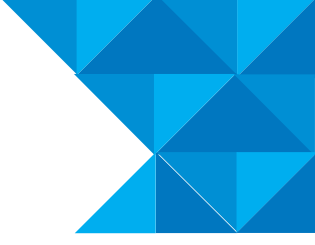

<span id="page-11-0"></span>-5 صفحه تنظیمات پنل مدیریتی

در این صفحه از پنل مدیریتی دستگاه می توان تمامی تنظیمات مربوط به تایم سرور را مشاهده و در صورت نیاز تغییر داد.

<span id="page-11-1"></span>Main Network Configurations بخش 5-1

این بخش مربوط به تنظیمات شبکه (اینترفیس) شماره ۱ دستگاه می باشد؛ آدرس آی پی، آدرس ساب نت و آدری فیت وی مربوط به اینترفیس 1 را می توان در این بخش تنظیم نمود. همچنین در صوورت تمایل به اســـتفاده از آی پی داینامیک هنگام راه اندازی دســـتگاه، می توان تیک گزینه DHCP Enable را انتخاب کرده و در انتهای صفحه دکمه Apply را فشرد. با انتخار فزینه Enable DHCP دستگاه هنگام راه اندازی از آی پی استاتیک استفاده نکرده و آدری آی پی را مستقیما از طریق Server DHCP دریافت خواهد کرد.

<span id="page-11-2"></span>Secondary Network Configurations بخش 5-2

این بخش مربوط به تنظیمات اینترفیس شماره 2 دستگاه می باشد و تمامی پارامترهای آن مشابه بخش قبل است.

# <span id="page-11-3"></span>Wireless Network Configurations بخش 5-3

این بخش مربوط به تنظیمات شبکه بیسیم (وای فای) دستگاه می باشد؛ تایم سرور 400-PNI این قابلیت را دارد تا در صورت فعال سازی شبکه وای فای، نقطه اتصال (Access Point) در اختیار کاربر قرار دهد تا کاربر بتواند از طریق شبکه بیسیم نیز با دستگاه ارتباط داشته باشد. پارامترهای قابل تنظیم شبکه وای فای در پنل مدیریتی عبارتند از نام شـبکه وای فای (Access Point Name) و رمز دسـترسـی به شـبکه وای فای که مقادیر پیشفرر آن در صفحه Setting نمایش داده می شوند.

# <span id="page-11-4"></span>Time Zone Configurations بخش 5-4

این بخش مربوط به تنظیمات سـاعت محلی می باشـد. سـاعتی که به صـورت عادی از طریق تایم سـرور در اختیار کلاینت ها قرار می گیرد، ساعت جهانی مبدا می باشد (UTC)؛ برای تغییر ساعت به زمان محلی می توان از طریق لیست موجود، شهر مورد نظر را انتخاب نموده و گزینه Time Zone Enable را انتخاب کرد تا زمان به صورت محلی در اختیار کالینت ها قرار فیرد.

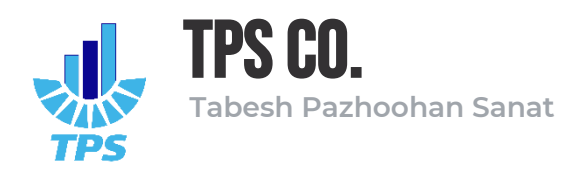

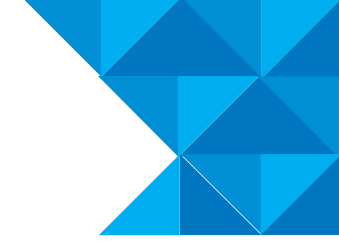

#### <span id="page-12-0"></span>NTP Configurations بخش 5-5

این بخش مربوط به فعال سازی یا غیرفعال سازی پروتکل NTP بر روی دستگاه می باشد. با انتخاب گزینه NTP می توان پروتکل NTP را بر روی دســتگاه فعال نموده و نیز با برداشــتن تیک آن می توان پروتکل را غیرفعال نمود. در صورتی که پروتکل NTP فعال باشد، ال ای دی سبز رنگ روی پنل دستگاه که با نام NTP مشخص شده است، روشن و در صورتی که پروتکل غیرفعال باشد، آن ال ای دی خاموش خواهد بود.

## <span id="page-12-1"></span>PTP Configurations بخش 5-6

این بخش مربوط به فعال یا غیرفعال سـازی پروتکل PTP بر روی دسـتگاه می باشـد. با انتخاب گزینه PTP Enable این پروتکل فعال و با عدم انتخار آن پروتکل غیرفعال خواهد شود. ال ای دی سوبز رنگ موجود بر روی پنل دستگاه که با نام PTP مشخ شده است، نمایانگر وضعیت این پروتکل می باشد.

## <span id="page-12-2"></span>IRIG-B Configurations بخش 5-7

این بخش مربوط به فعال یا غیرفعال ســـازی پروتکل IRIG-B بر روی دســـتگاه می باشـــد. با انتخاب گزینه IRIG-B Enable می توان این پروتکل را فعال و با عدم انتخاب آن می توان پروتکل را غیرفعال نمود. ال ای دی سـبز رنگ موجود بر روی پنل دسـتگاه که با نام IRIG مشـخص شـده اسـت نمایانگر وضـعیت این پروتکل می باشد.

#### <span id="page-12-3"></span>SNMP Configurations  $\Delta-\lambda$

این بخش مربوط به تنظیمات پروتکل مدیریتی SNMP Community می باشــد. در بخش SNMP Community Name می توان نوام مورد نظر برای فروه SNMP را انتخوار نموده و بوا انتخوار فزینوه Enable SNMP می توان این پروتکل را فعال یا غیرفعال نمود. لیست OID SNMP های این دستگاه به شرح زیر است:

- .1.3.6.1.4.1.5597.30.0.1.1 : دمای محیط
- :.1.3.6.1.4.1.5597.30.0.2.1 وضوعیت اعتبار زمان دریافتی از ماهواره، چنانچه مقدار 1 داشوته باشد، زمان معتبر و چنانچه مقدار 0 داشته باشد، زمان نامتعبر است.
	- :.1.3.6.1.4.1.5597.30.0.3.1 وضعیت پاورساپالی شماره 1 دستگاه
	- :.1.3.6.1.4.1.5597.30.0.4.1 وضعیت پاورساپالی شماره 2 دستگاه
	- :.1.3.6.1.4.1.5597.30.0.5.1 وضعیت اینترفیس شماره 1 دستگاه

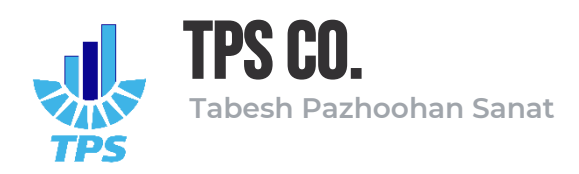

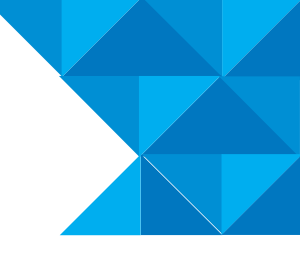

• :.1.3.6.1.4.1.5597.30.0.6.1 وضعیت اینترفیس شماره 2 دستگاه

# <span id="page-13-0"></span>HMI Configurations بخش 5-9

این بخش مربوط به تنظیمات صـفحه نمایشـگر و کیپد موجود بر روی دسـتگاه می باشـد. از طریق صـفحه نمایشگر و کیپد موجود بر روی دستگاه می توان آدرس آی پی، ساب نت و گیت وی را برای اینترفیس های 1 و ۲ تنظیم نمود. منتهی به منظور دسترسی به تنظیمات از طریق کیپد می بایست ابتدا رمز عبور را وارد نموده تا اجازه دسترسی صادر شود. رمز عبور به صورت پیشفرض برابر با ۱۲۳۴ می باشد منتهی می توان آنرا از طریق فیلد HMI PIN در پنل مدیریتی دستگاه تغییر داد. همچین با انتخاب گزینه HMI Unlocked می توان کیپد را به کلی فعال یا غیرفعال نمود. چنانچه این فزینه غیرفعال باشود، کیپد به کلی قفل شده و امکان ایجاد هیچگونه تغییری در تنظیمات توسط آن میسر نمی باشد. در فیلد Timeout HMI می توان مدت زمان لازم برای خاموش شــدن نور پس زمینه صــفحه نمایشــگر دســتگاه را تنظیم نمود. به صـورت پیشـفرض این مقدار برابر با ۶۰۰ ثانیه (۱۰ دقیقه) می باشـد؛ بدین معنا که نور پس زمینه نمایشـگر پس از گذشت ١٠ دقیقه از حالت بیکاری، خاموش خواهد شد. توسط گزینه HMI Timeout Enable می توان تعیین کرد که آیا نور پس زمینه نمایشگر پس از گذشت زمان HMI Timeout خاموش گردد یا غیر. به عبارت دیگر چنانچه این گزینه غیرفعال باشد، نور پس زمینه نمایشگر هیچ گاه خاموش نخواهد شد.

# <span id="page-13-1"></span>5-10 دکمه های Apply و Factory Reset

پس از آنکه مقادیر جدید برای تنظیمات لحاظ فردید، با فشوردن دکمه Apply این تنظیمات توسوط دسوتگاه دریافت شده و دستگاه به صورت خودکار ری استارت خواهد شد.

برای بازگرداندن تنظیمات دستگاه به حالت کارخانه می توان از دکمه Reset Factory استفاده نمود. توجه: اعمال تنظیمات جدید و یا بازگردانی به حالت کارخانه صرفا از طریق حساب کاربری مدیر (Admin) امکان پذیر است.

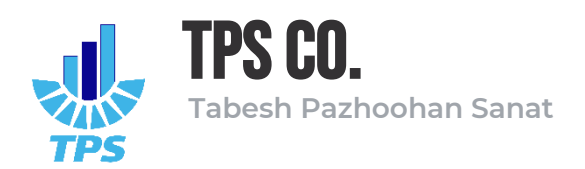

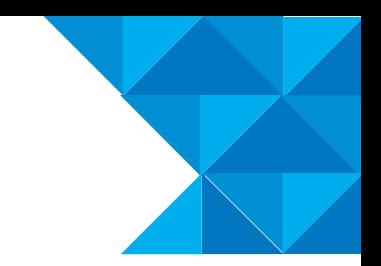

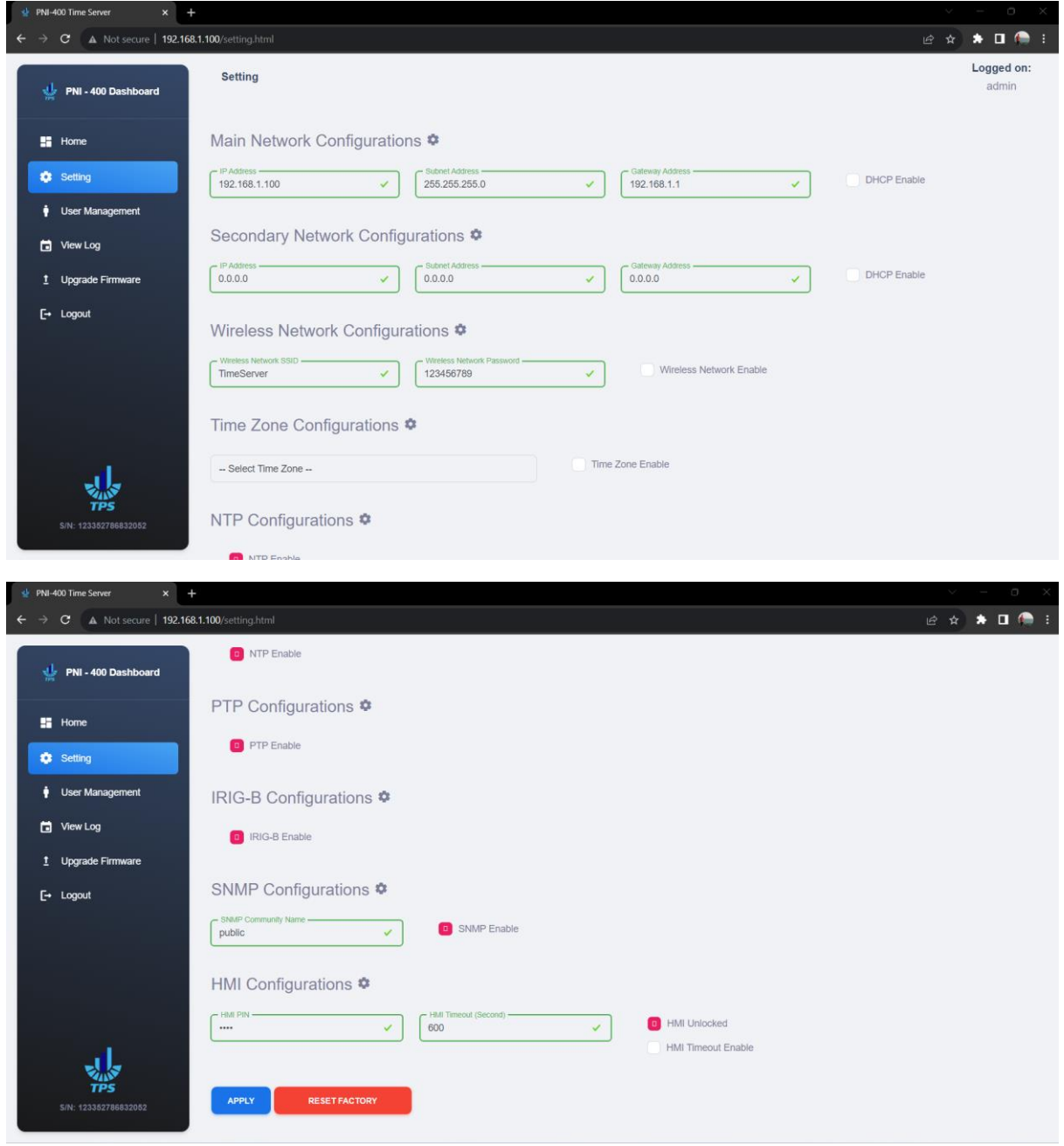

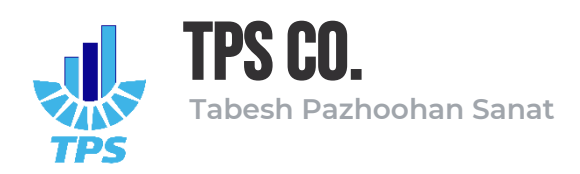

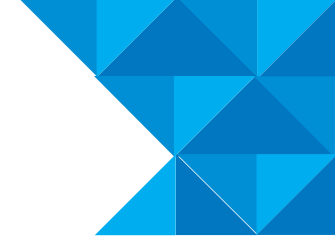

<span id="page-15-0"></span>User Management صفحه -6

در این صــفحه می توان اطلاعات کاربری برای هریک از حســاب های مدیر و اپراتور را مشــاهده نموده و در صورت نیاز تغییر داد.

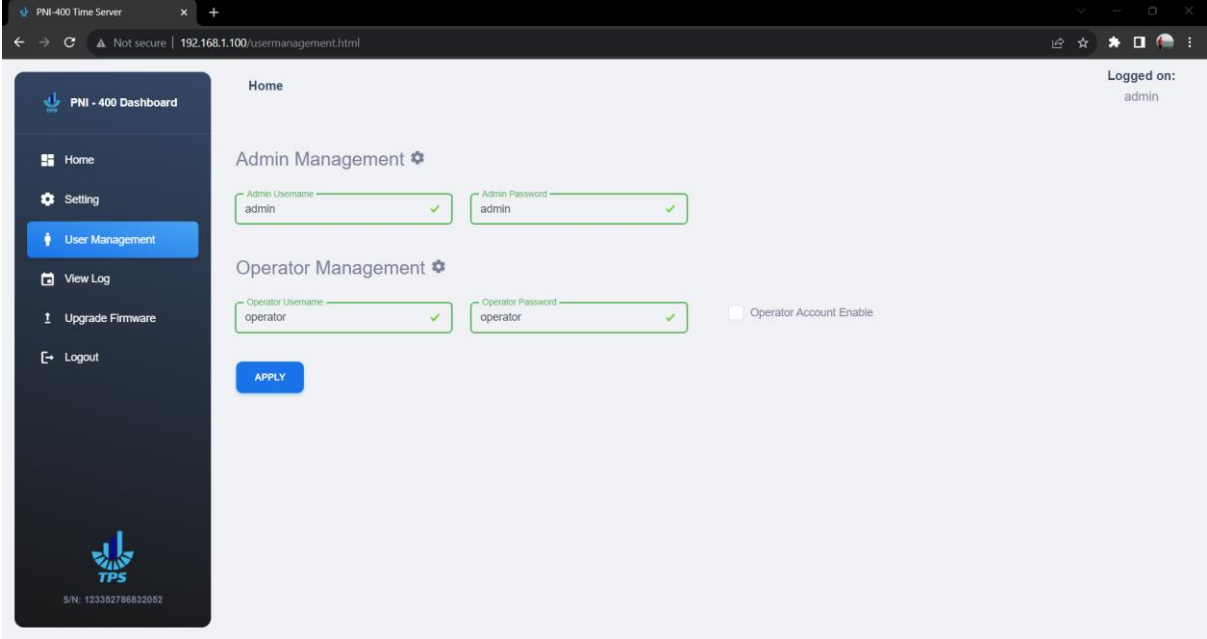

توجه: این صفحه فقط در صورتی که با حساب کاربری مدیر (Admin) وارد پنل شده باشید در اختیار شما قرار خواهد فرفتب به عبارت دیگر سار کاربری اپراتور اجازه دسترسی به این صفحه را ندارد.

- <span id="page-15-2"></span><span id="page-15-1"></span>Admin Management بخش 6-1
- در این بخش می توان نام کاربری و رمز عبور سار مدیر را مشاهده و تغییر داد.
	- Operator Management بخش 6-2

در این بخش می توان نام کاربری و رمز عبور حساب اپراتور را مشاهده و تغییر داد. همچنین از طریق گزینه Operator Account Enable می توان حساب کاربری اپراتور را فعال یا غیر فعال نمود.

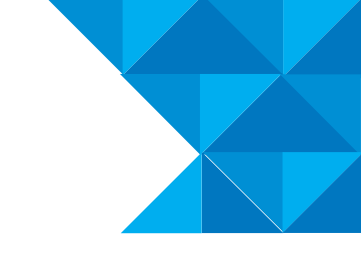

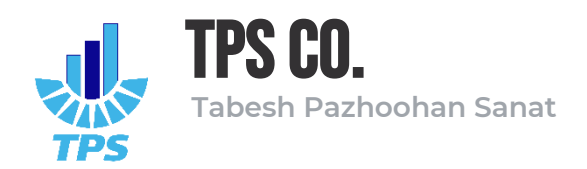

# <span id="page-16-0"></span>Upgrade Firmware صفحه -7

از طریق این صفحه می توان نسخه فریمور دستگاه را بروزرسانی نمود.

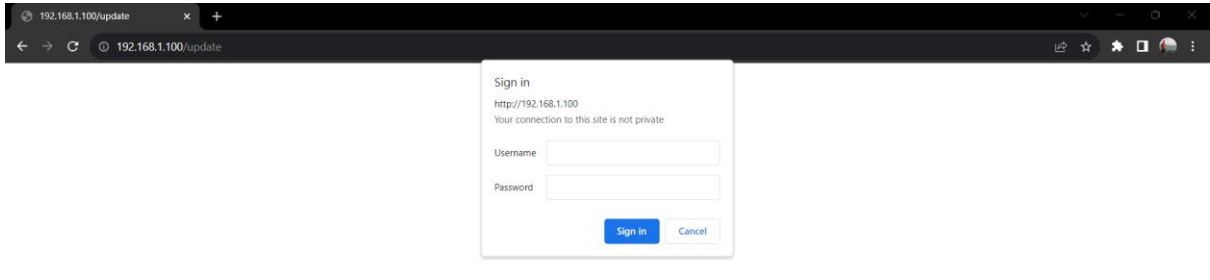

به دلیل حساسیت این بخش، دسترسی به آن محدود شده است و اطلاعات کاربری مورد نیاز برای ورود به آن در صورت نیاز به مسئول مربوط داده خواهد شد.